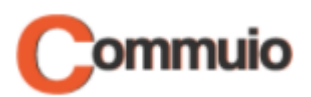

# Wie Sie an einem Training teilnehmen

Willkommen auf der E-Learning-Plattform Commuio.

In dieser Anleitung erfahren Sie, wie Sie an einem Training teilnehmen können.

#### **1. Unter Ihrem Benutzerkonto anmelden**

Melden Sie sich zuerst unter Ihrem Benutzerkonto an. In unserer Anleitung "Wie Sie sich auf Commuio anmelden" erfahren Sie genauer, wie das geht.

## **2. Auf Trainings zugreifen**

Klicken Sie anschließend oben in der Mitte auf "Kalender".

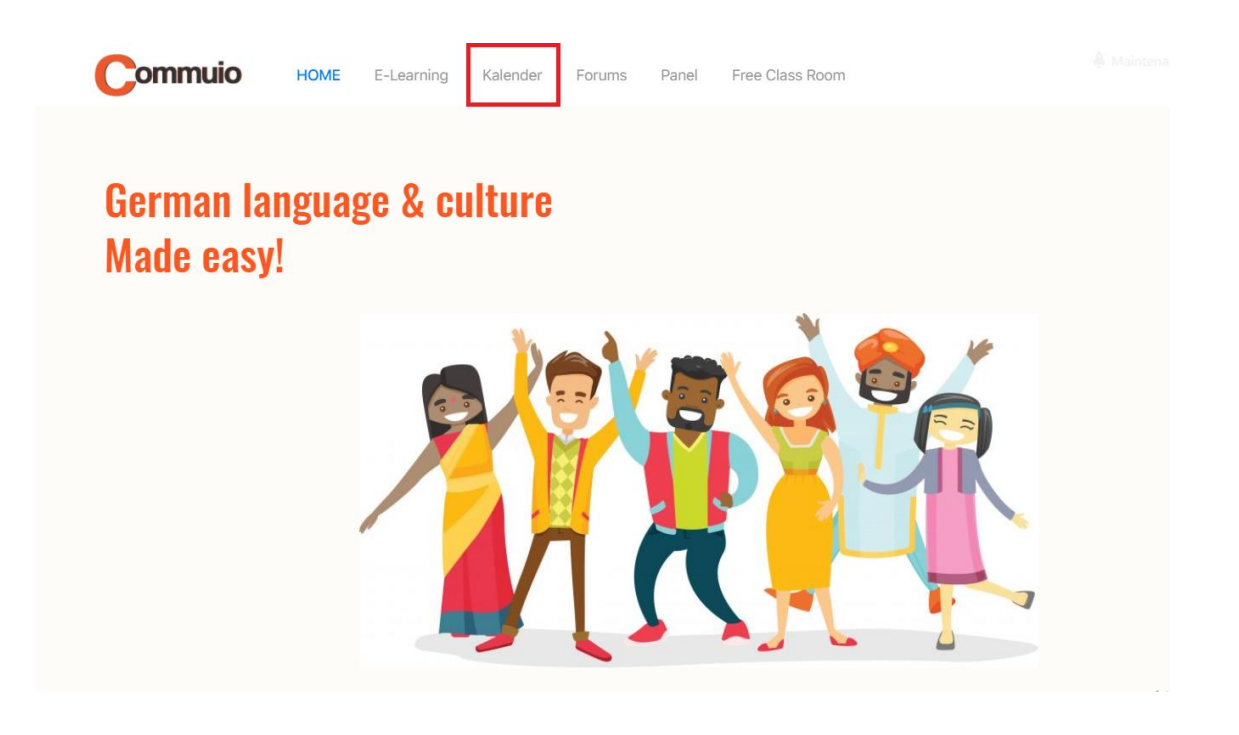

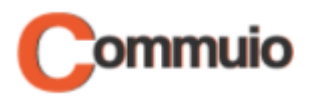

## **3. Ein Training auswählen**

Sie sehen nun alle anstehenden Trainings im Kalender. Klicken Sie auf das Training, an dem Sie teilnehmen möchten, z. B. "Training Kapitel 1" um 08:00 am 29. April.

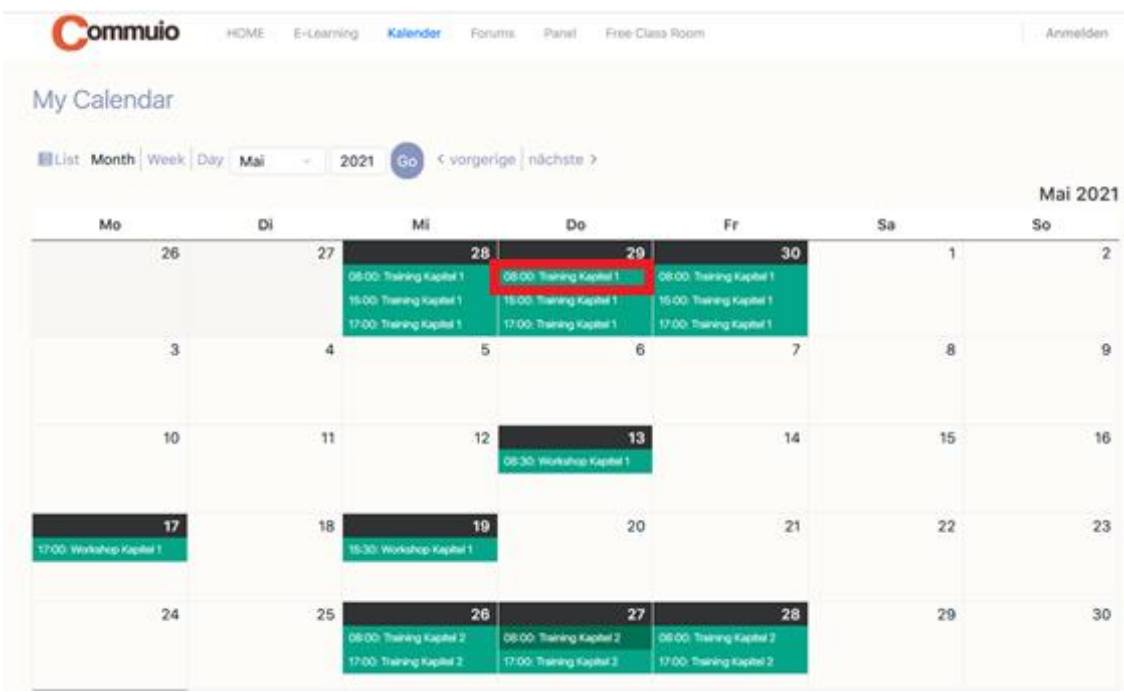

#### **4. Am Training teilnehmen**

Nachdem Sie ein Training im Kalender ausgewählt haben, sehen Sie folgendes Pop-up-Fenster. Klicken Sie dort auf "CLASSROOM".

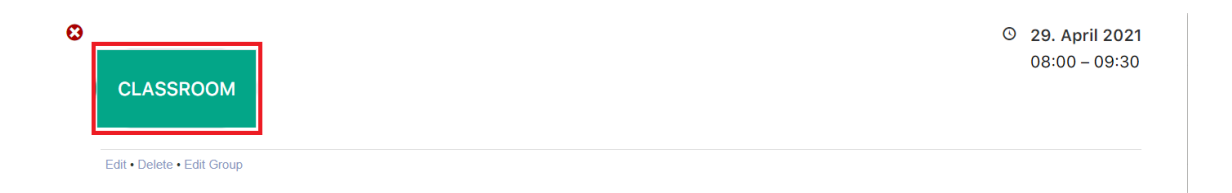

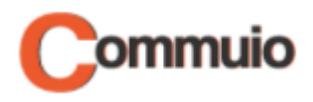

#### **5. Den Seminarraum betreten**

Auf der nächsten Seite sehen Sie erneut die Taste "**Classroom**". Klicken Sie darauf, um den Seminarraum zu betreten.

Gleich unter der Taste "Classroom" finden Sie eine Liste mit den Trainings, an denen Sie bisher teilgenommen haben. Diese dürfen Sie jederzeit nochmal anschauen.

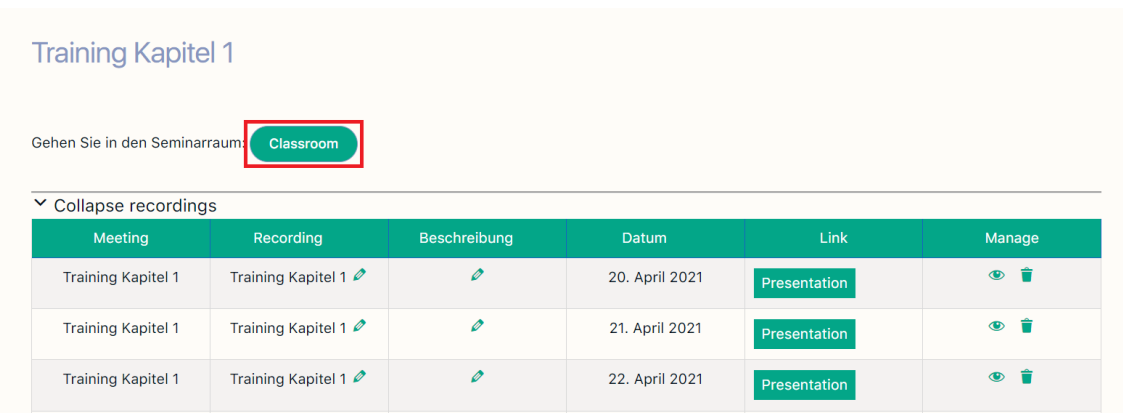

### **6. Den Raum als Sprecher oder als Zuhörer betreten**

Wählen Sie beim Öffnen der nächsten Seite eine der folgenden Optionen aus:

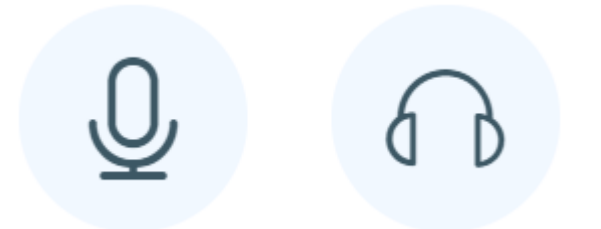

- Bei der ersten Option werden Sie den Raum mit dem aktivierten Mikrofon betreten, so dass Sie **sprechen können.**
- Bei der zweiten Option werden Sie den Raum mit dem deaktivierten Mikrofon betreten, so dass Sie **nicht sprechen können.**

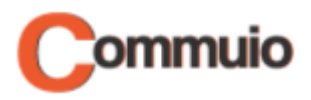

## **7. Zugriff auf Ihr Mikrofon und Ihre Kamera erlauben**

Als Nächstes bekommen Sie folgende Anfrage am oberen Rand Ihres Bildschirms angezeigt.

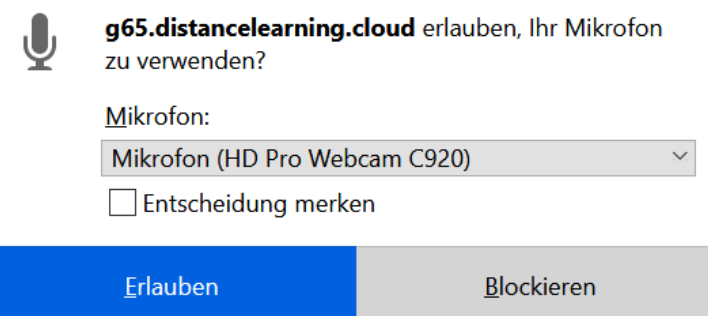

Klicken Sie auf "Erlauben", um dem Raum den Zugriff auf Ihr Mikrofon und/oder Ihre Kamera zu erlauben. Wenn Sie es nicht zulassen, werden Sie weder gesehen noch gehört.

#### **8. Mikrofontest machen**

Wenn Sie beim 6. Schritt die erste Option ausgewählt haben, findet nun ein kurzer Mikrofontest statt. Sie sollen dabei ein paar Worte sprechen:

- Wenn Sie sich selbst **hören**, klicken Sie das Symbol links an.
- Wenn Sie sich selbst **nicht hören**, klicken Sie das Symbol rechts an.

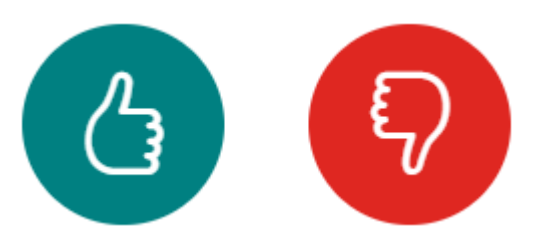

Jetzt sind Sie mit dem Raum verbunden und können mit dem Training beginnen!